# hairfree

So erstellen Sie einen Business Manager:

- 1. Gehen Sie zu **business.facebook.com/overview**.
- 2. Klicken Sie auf Konto erstellen.

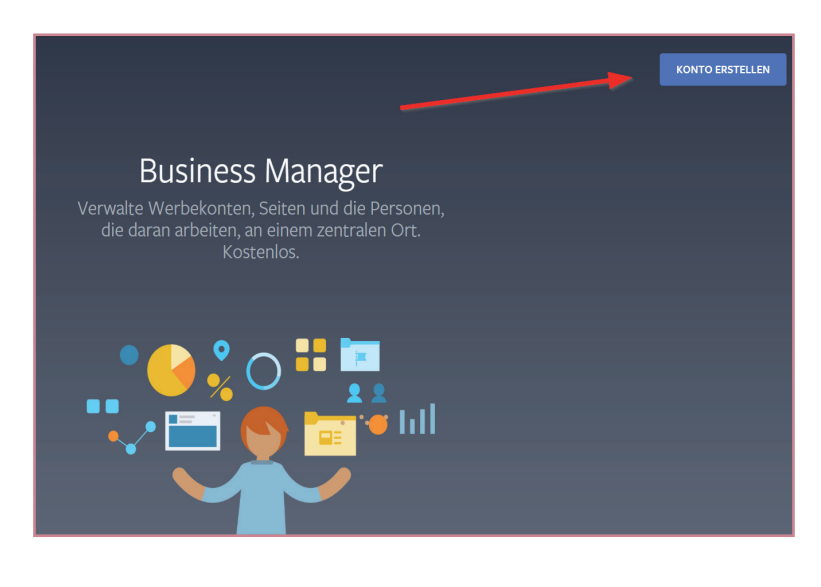

3. Geben Sie den Namen Ihres Unternehmens, Ihren Namen und Ihre geschäftliche E-Mail-Adresse ein und klicken Sie auf **Weiter**.

## Erstelle dein Business Manager-Konto

#### Dein Unternehmens- und Kontoname

Hairfree Institut Stadtname

Dies sollte mit dem öffentlichen Namen deines Unternehmen übereinstimmen, da es auf Facebook angezeigt wird. Sonderzeichen sind nicht erlaubt.

#### Dein Name

Max Mustermann

 $\bullet$ 

#### Deine geschäftliche E-Mail-Adresse

max.mustermann@partner.hairfree.com

Hierbei sollte es sich um die E-Mail-Adresse handeln, die du für Unternehmenszwecke verwendest. Wir senden eine E-Mail, um sie zu verifizieren. Zudem erhältst du an diese E-Mail-Adresse weitere Benachrichtigungen bezüglich deines Unternehmenskontos.

Wenn du andere Personen zu deinem Unternehmen hinzufügst, sind dein Facebook-Name, dein Profilbild und deine Facebook-Nutzer-ID für diese Personen sichtbar.

#### Für dein Unternehmen gibt es möglicherweise bereits ein Konto

Wir haben eines oder mehrere Business Manager-Konten mit der gleichen E-Mail-Domain (@partner.hairfree.com) gefunden. Wende dich an deinen Business-Admin, um zu einem bestehenden Business Manager-Konto hinzugefügt zu werden.

Weiter

 $\times$ 

# hairfree

4. Geben Sie Ihre Unternehmensdetails ein und klicken Sie auf **Senden**.

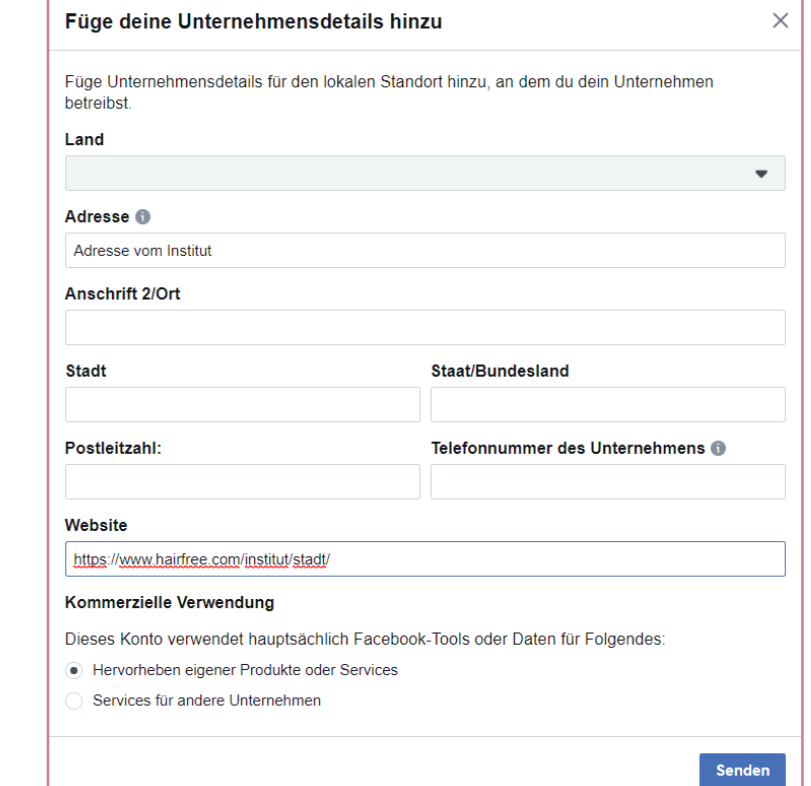

# hairfree

### So erteilen Sie Personen Zugriff auf Ihren Business:

Loggen Sie sich mit Ihrem privaten Facebook Login unter **business.facebook.com/overview** ein.

Klicken Sie auf das eben erstellte Business Konto.

- 1. Gehen Sie zu Unternehmenseinstellungen. Oben rechts zu finden!
- 2. Klicken Sie auf Personen.

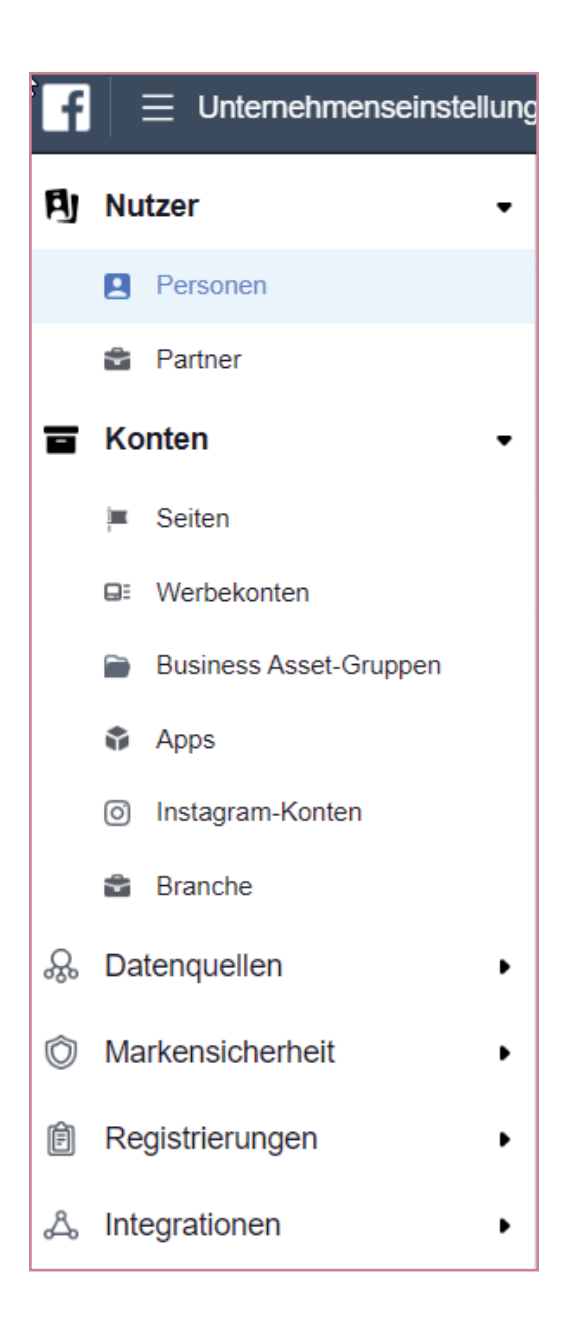

3. Klicken Sie auf **+ Hinzufügen.**

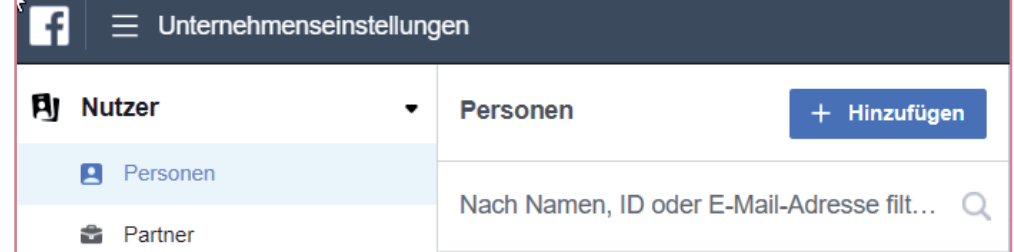

# airfree

4. Geben Sie die berufliche E-Mail-Adresse der Person ein, die Sie hinzufügen möchten.

**marketing@hairfree.com** und klicken Sie auf **Erweiterte Optionen Anzeigen:**

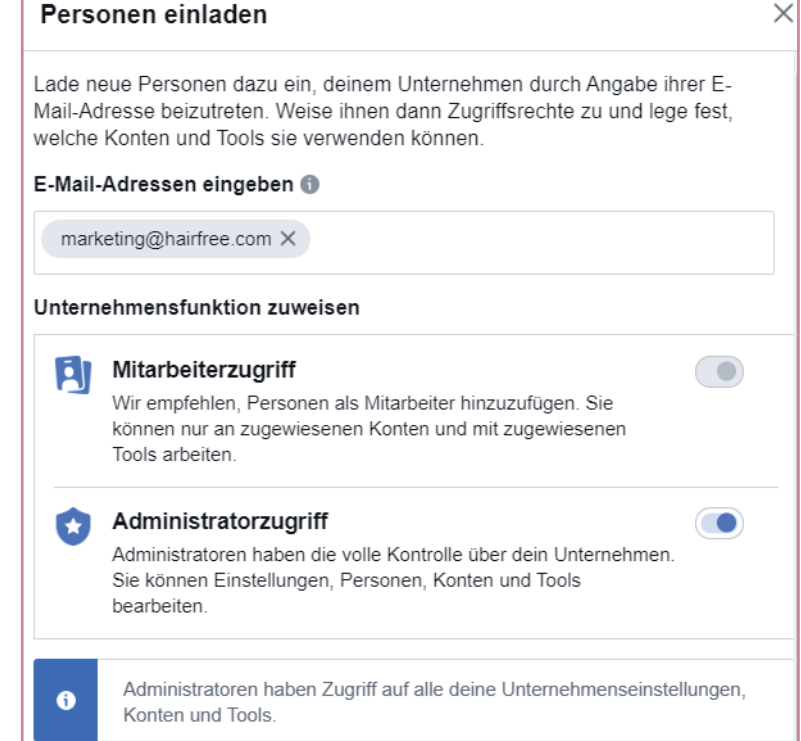

5. Wählen Sie die Rolle aus, die Sie der Person zuweisen möchten.

Sie können auch **Erweiterte Optionen anzeigen** auswählen, um zu **Zahlungsanalyst** oder **Zahlungseditor** zu gelangen und diese bitte auf Blau stellen.

- 6. Klicken Sie auf **Weiter**.
- 7. Klicken Sie auf **Einladen**.
- 8. Bitte beachten Sie das es bis zu 10 Werktage dauern kann, bis die Kampagnen live gehen.

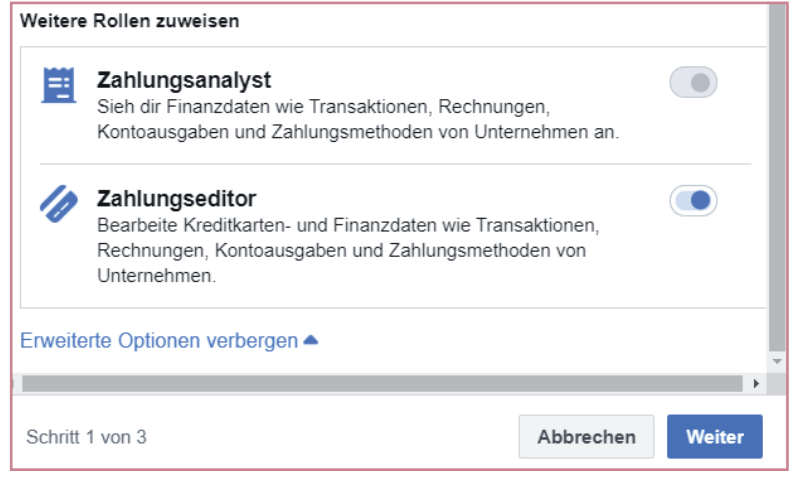